## **Perfect Screens Quick Help**

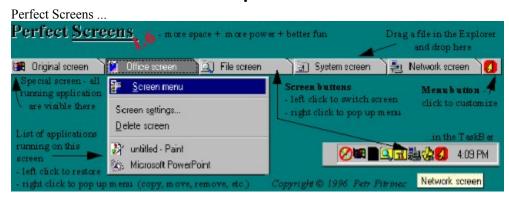

#### Next figure

After you look at all figures **DO NOT MISS**: <u>Tips for beginners</u>

If you want this help is NOT shown next time then do right click on the *Quick help* button (the second one) in the toolbar on the right site of the screen and choose *Properties* from the menu shown. In the *Item properties* dialog uncheck *Open automatically when entering screen* option.

# **Perfect Screens Quick Help**

Screen Menu and ToolBar ..

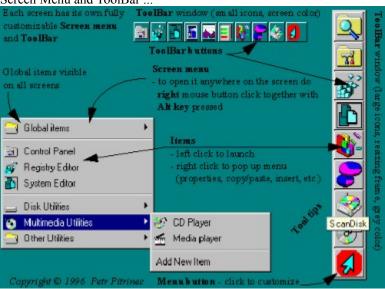

Next figure

# **Perfect Screens Quick Help**

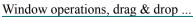

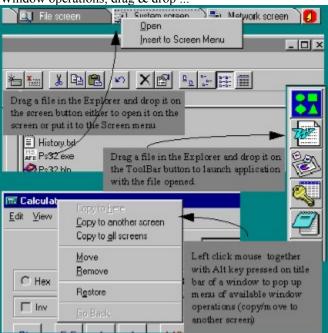

### **Tips for beginners**

- 1) Perfect Screens window (and all toolbars) can be resized click on this button 2 in the Perfect Screens window and select *Resizing frame* item. Then you can use resizing frame of the window to change size or shape.
- 2) Perfect Screens window (and all toolbars) can be moved to any position on the desktop click on this button in the Perfect Screens window and select *Move* item. You are draging the window to position you like and then click again.
- 3) Shape of buttons and size of icons can be changed click on this button in the Perfect Screens window and select *Application settings*... item. In the dialog go to the *Buttons and Icons* section and define configuration you like. (For the toolbars is the procedure the same just click the button on a toolbar.)
- 4) Right mouse click takes effect on all buttons with an icon and all menus with icons you can do right click on any button of a toolbar and see menu of available operations. Or you can right click on any item in a screen menu and get the same menu.
- 5) The sound played when switching screens can be changed (or removed) do right click on the a screen button and in menu shown select *Screen settings*. In the dialog appeared press button *Change sound*. You can specify other sound file or let it blank for no sound played.
- 6) If you have a fast machine you may take advantage from some cool features (e.g., Local wallpaper in screen settings, Save eyes when screens are switching in application settings/advanced).
- 7) You can copy/move windows among screens carefully look at pictures in this help and read Perfect Screens help.
- 8) Perfect Screens window can be put to the TaskBar in the Application settings... in Position section select In TaskBar.
- 9) The fastes & easisest way to customize your screen menues and Toolbars is to drag a file or shortcut from the Explorer or desktop and drop it on a screen button in the Perfect Screens window or on the menu button ( ) of a Toolbar.